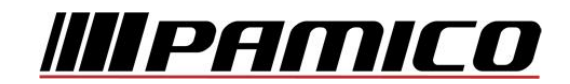

# **Konfigurace PPPoE připojení v OS Microsoft Windows 11**

Tento návod slouží k nastavení připojení k síti Internet prostřednictvím služby Internet MAX - optika, která využívá připojování pomocí protokolu PPPoE. Před začátkem nastavení se ujistěte, že máte při sobě **Předávací protokol služby Internet**, který Vám byl předán při aktivaci služby.

## **Konfigurace PPPoE Připojení**

Pozn: Pokud se kdykoliv během instalace zobrazí na obrazovce okno **Řízení uživatelských účtů**, stiskněte tlačítko **Pokračovat**.

Na nástrojové liště v dolní části obrazovky u zobrazení času klikněte pravým tlačítkem myši na ikonu a zvolte možnost "**Nastavení sítě a internetu"**.

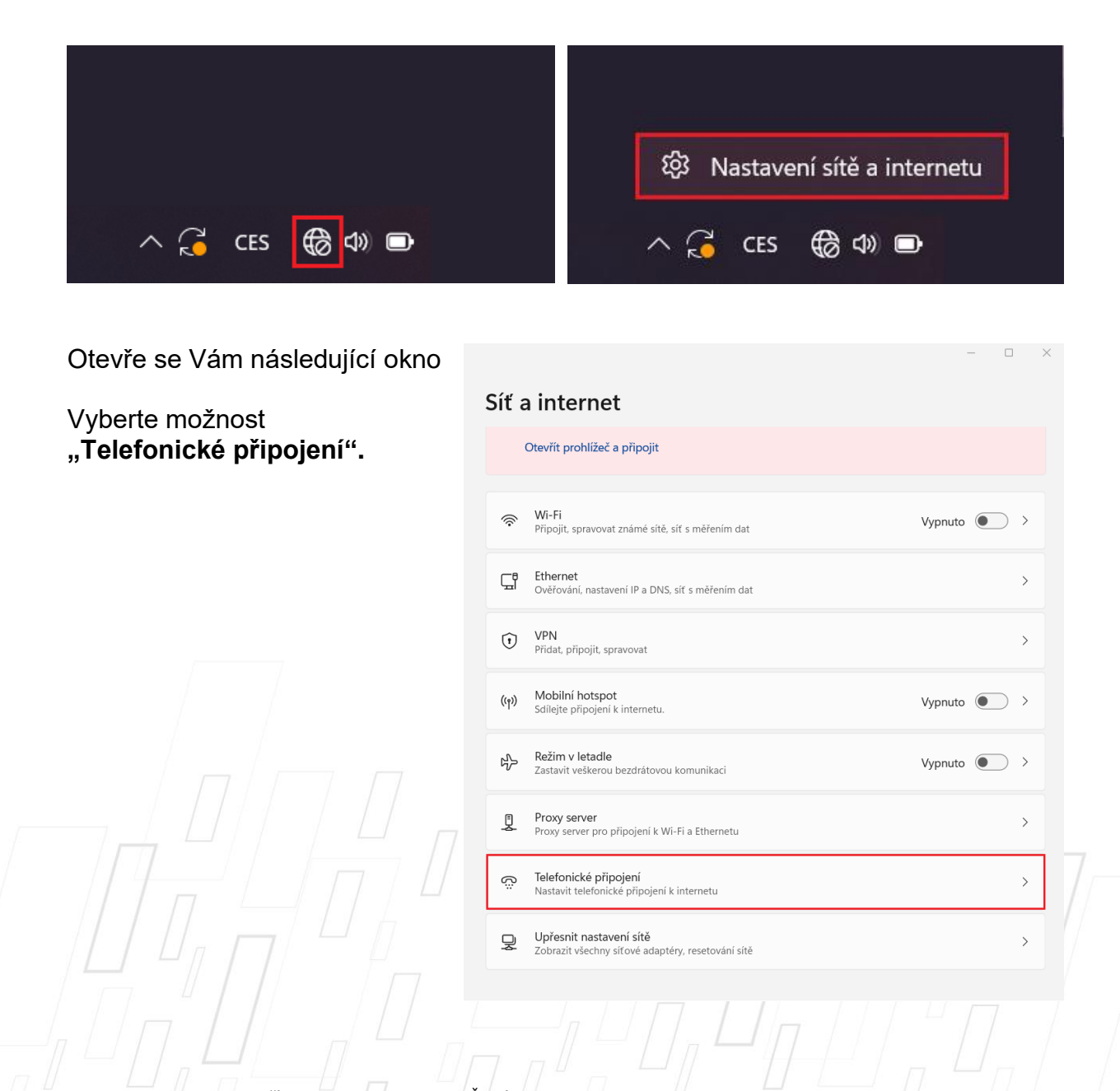

 $\Box$ 

Otevře se Vám následující okno

Vyberte možnost **"Nastavit nové připojení".**

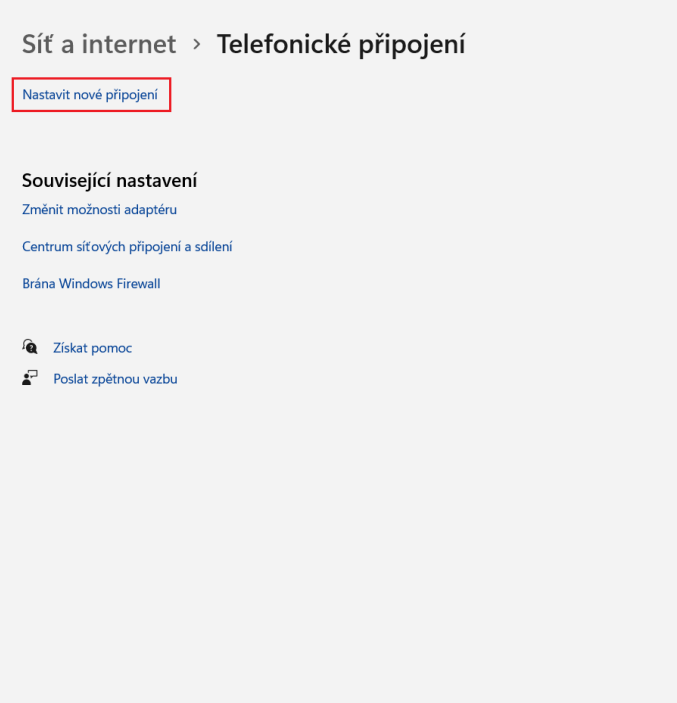

Otevře se Vám následující okno

Vyberte možnost "**Připojit k internetu**" a klikněte na "**Další**". Nastavit připojení nebo síť

Zvolte možnost připojení.

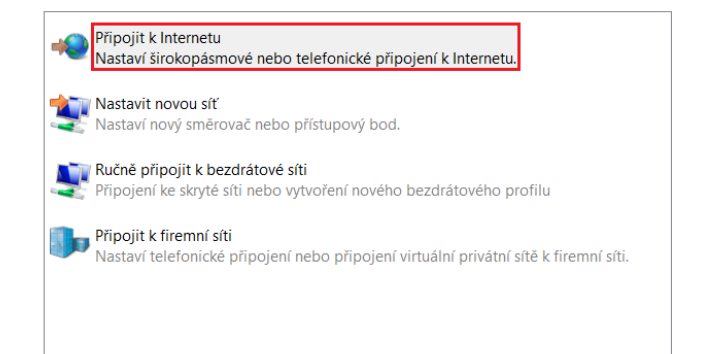

Další

Zrušit

PAMICO CZECH, s.r.o. · 28. října 111, 511 01 Turnov · Česká republika Tel.: +420 484 840 000, +420 772 720 000 • Fax: +420 484 840 012 • E-mail: info@pamico-czech.cz • www.pamico-czech.cz

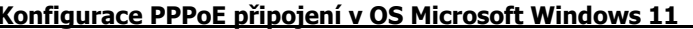

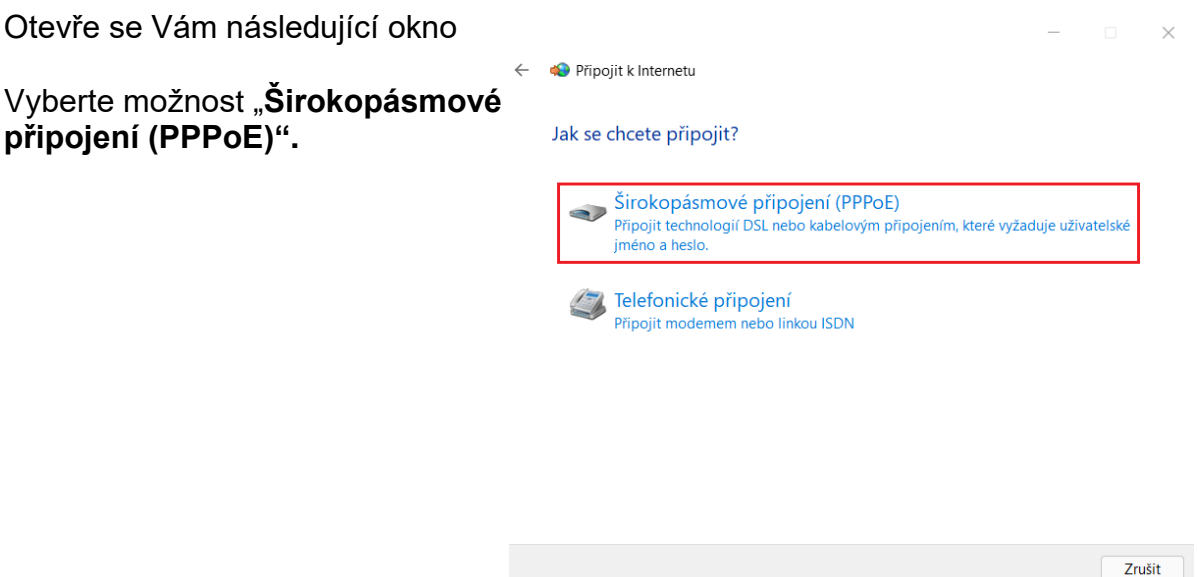

Vyplňte **přihlašovací údaje**, které naleznete na **Předávacím protokolu služby Internet**. Do připravených políček vyplňte **Uživatelské jméno**, **Heslo** a **Název připojení "PAMICO"**. Dále zaškrtněte volby **Zapamatovat toto heslo a Umožnit ostatním používat toto připojení**. Nyní klikněte na **Připojit**.

**Dojde k připojení pomocí protokolu PPPoE**. O stavu připojování budete informováni pomocí dialogového okna. Pokud dojde k chybě během připojování, zkontrolujte, zda jste zadali správné přihlašovací údaje.

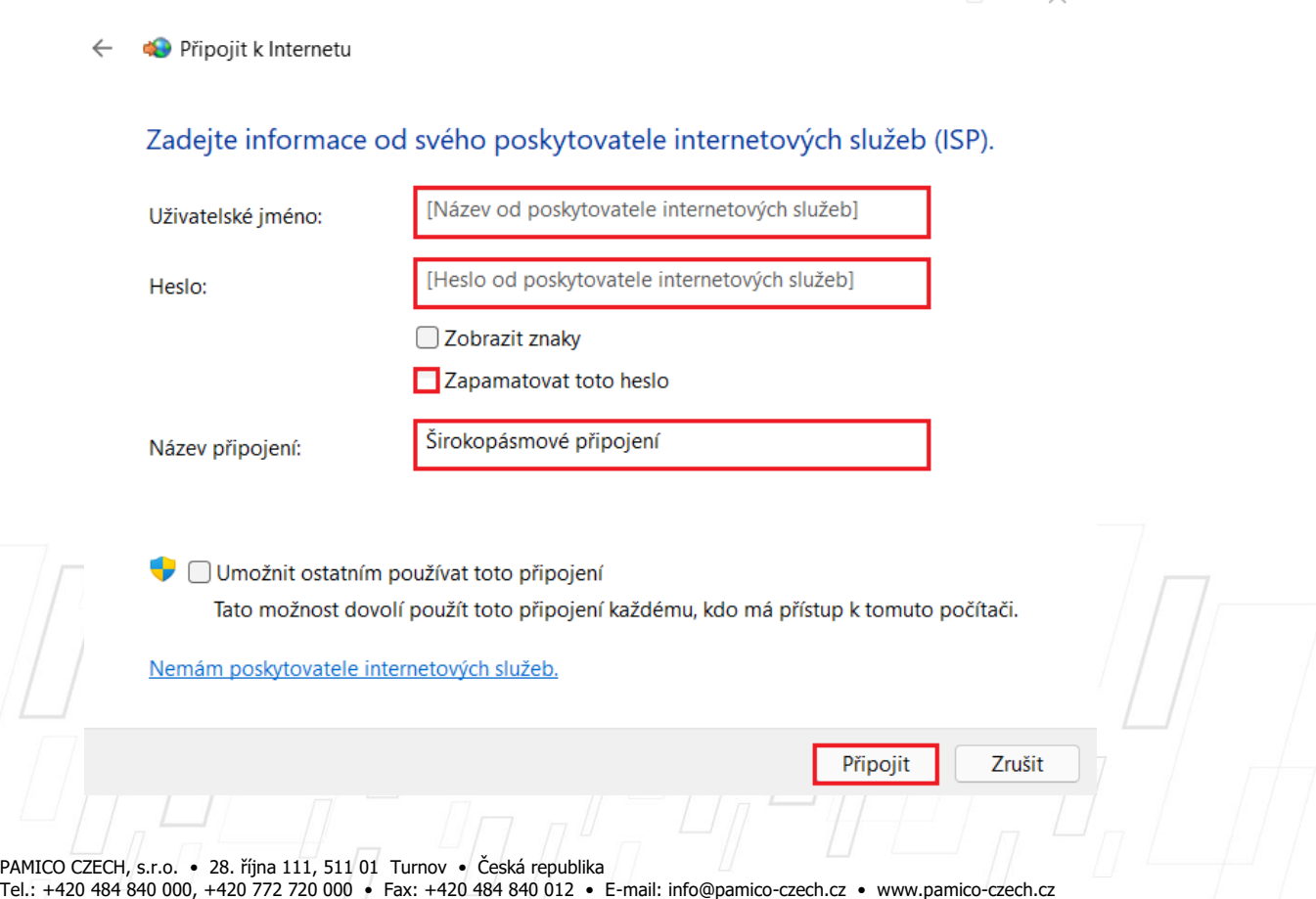

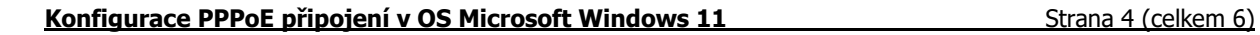

Nyní jste připojeni, v následujícím okně klikněte na "**Prohlížet internet"**.

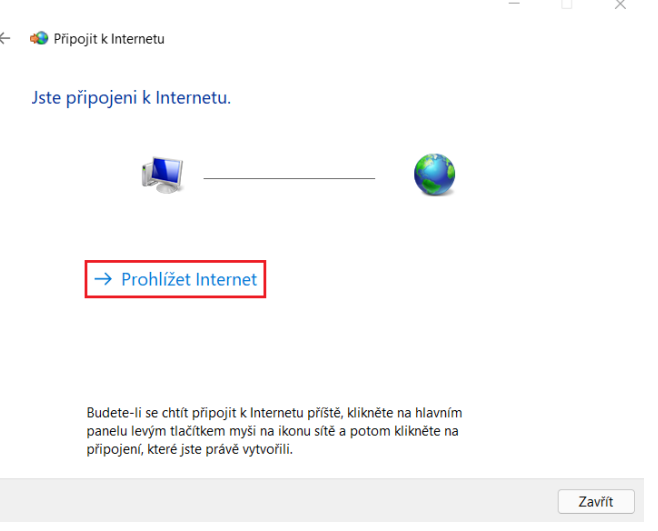

V prostředí operačního systému **Microsoft Windows 11** je nutné **po každém odpojení, připojení, odhlášení uživatele, restartování** nebo **vypnutí počítače provést ručně opětovné připojení**. Proto Vám doporučujeme koupi routeru, který Vám bude udržovat stálé připojení k síti Internet.

Na **nástrojové liště** v dolní části obrazovky u zobrazení času klikněte pravým tlačítkem myši na ikonu a zvolte možnost **"Nastavení sítě a internetu".**

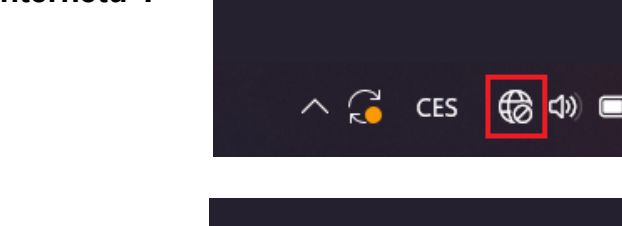

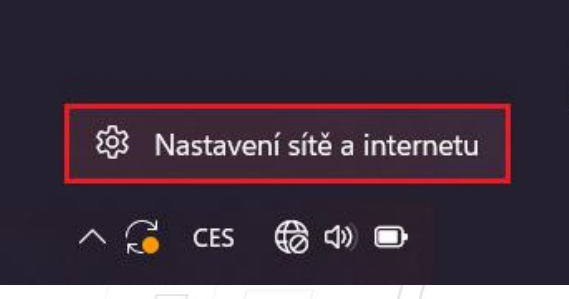

Zvolte možnost "**Telefonické připojení**".

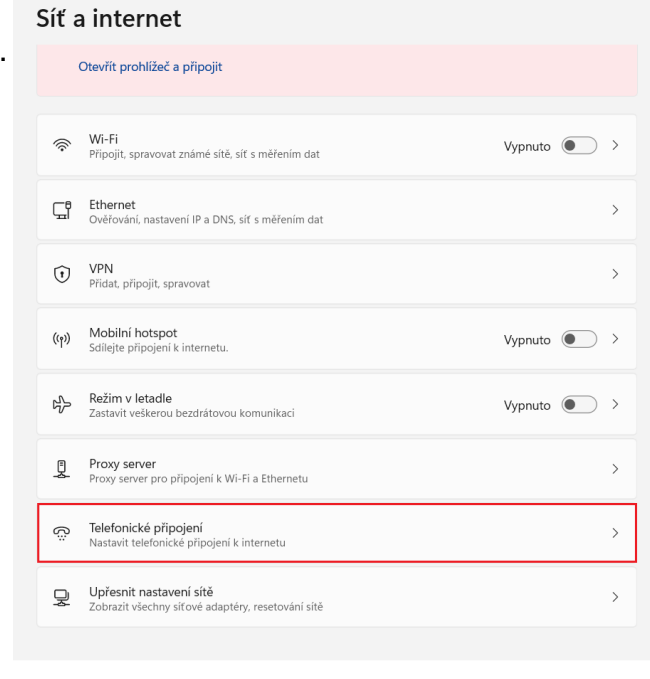

Otevře se Vám následující okno

Zvolte možnost "**Telefonické připojení PAMICO**".

Síť a internet > Telefonické připojení

### Související nastavení Změnit možnosti adaptéru

PAMICO<br>Nepřipoje اھ

Nastavit nové připojení

Centrum síťových připojení a sdílení

Brána Windows Firewall

**Q** Získat pomoc

 $\mathbf{F}^{\Box}$  Poslat zpětnou vazbu

Zvolte možnost "Připojit".

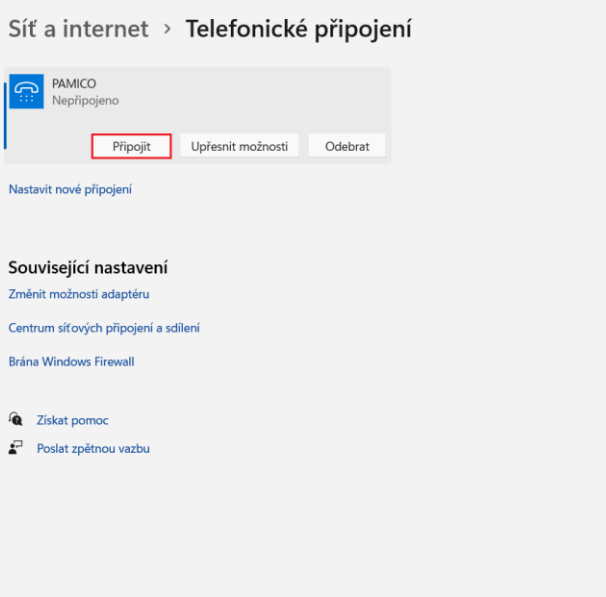